### **WHAT CAN I DO ON KLINIK?**

**REQUEST NURSING APPOINTMENTS**

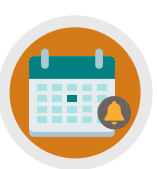

**CANCEL/REQUEST FOLLOW-UP APPOINTMENTS**

**REQUEST AN APPOINTMENT**

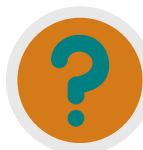

**REQUEST REFERRAL INFO, TEST RESULTS & SICK NOTES**

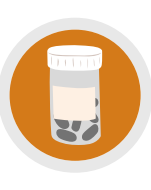

**ORDER REPEAT PRESCRIPTIONS/ ASK MEDICATION QUERIES**

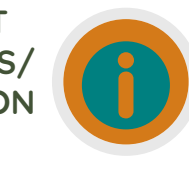

**UPDATE PERSONAL DETAILS, SEND ENQUIRIES/INSURANCE REQUESTS**

# **NEED MORE HELP?**

Checkout our Website and/or YouTube Channel (Lea Vale Medical Group) to see more detailed instructional resources

## **ACCESS KLINIK**

Website: www.leavale.nhs.uk

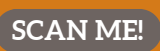

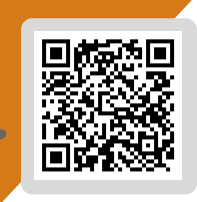

**LEA VALE KLINIK ACCESS** 

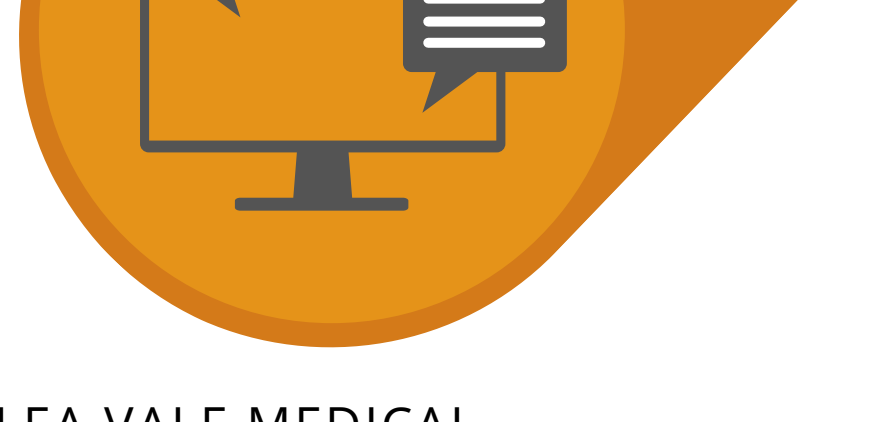

# **ONLINE SERVICES** LEA VALE MEDICAL

HOW TO CANCEL AND BOOK FOLLOW-UP APPOINTMENTS USING KLINIK

www.leavale.nhs.net

 $M<sub>2</sub>$ 

#### **1. GO TO OUR KLINIK PORTAL**

From our website (leavale.nhs.net), click on the "Klinik" banner to open the portal

KLINIK<br>ACCESS Contact us online. Get help from your GP with our online consultation service Start Now O

#### **2. LOG IN**

Select your preferred access method from the Lea Vale Klinik homepage.

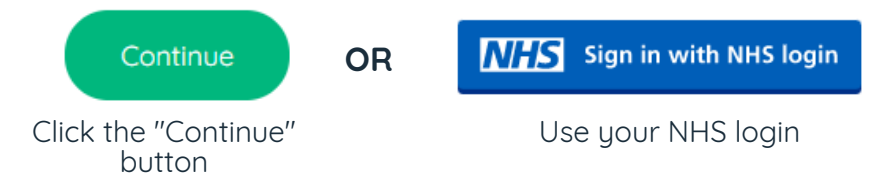

### **3. SELECT THE SERVICE YOU NEED**

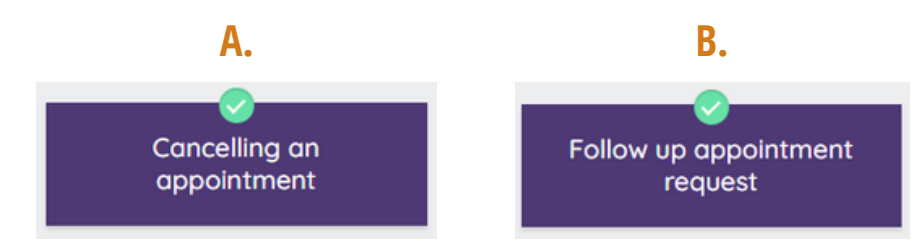

#### **3A. CANCELLING AN APPOINTMENT**

If your appointment is within the **next 24 hrs, please call the practice** to cancel your appointment

Otherwise, Please Provide the Following:

- Appointment Date
- Appointment Time
- Reason for Cancelling

#### **NOTE: We are unable to change or arrange new appointments via this service.**

#### **3B. REQUEST A FOLLOW-UP APPOINTMENT**

Please Provide the Following:

Details Regarding the Issue You Need A Follow-Up For

If you have already spoked to a member of our team, also provide:

- Clinician's Name
- Date of Previous Consultation

If your appointment request relates to a Long Term Condition annual review (i.e., Diabetes, Asthma, etc.) please refer to the "How to Book a Nursing Appointment" leaflet

#### **4. PROVIDE PERSONAL DETAILS**

If you log in with your NHS login, this will already be filled out

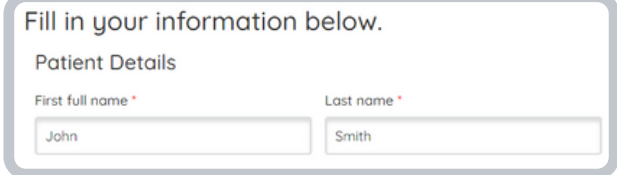

#### **5. SELECT HOW YOU WOULD LIKE US TO CONTACT YOU**

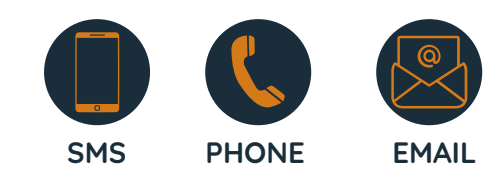

#### **6. CLICK SUBMIT**

You will get an email summary of your request

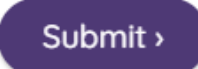